#### **PRIMONA SYSTEM LEVERANTÖR AV UPPHANDLINGSSYSTEM OCH ANBUDSGIVARE I MÅNGA UPPHANDLINGAR**

**Ragnar Lindholm Primona**

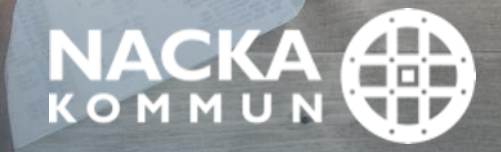

# **AGENDA**

07:45 Möjligt att logga in i Zoom

**In & Inti** 

09:10 Myter kring offentlig upphandling

09:20 Frågor & Diskussion

09:30 **B** Avslutning

08:05 Hur arbetar Nacka kommun med sina inköp

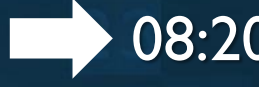

08:20 Elektroniska upphandlingsplattformar -Elektroniska upphandlingsverktyg  $\mathbf{B}$ -Hur hittar jag offentliga upphandlingar -Hur svarar jag på en offentlig upphandling -Tips & trix 3ABE 3BC3

W.

B

56D

R RODO

靀

B

 $\overline{\mathbf{F}}$ 

#### 1. ELEKTRONISKA UPPHANDLINGSPLATTFORMAR

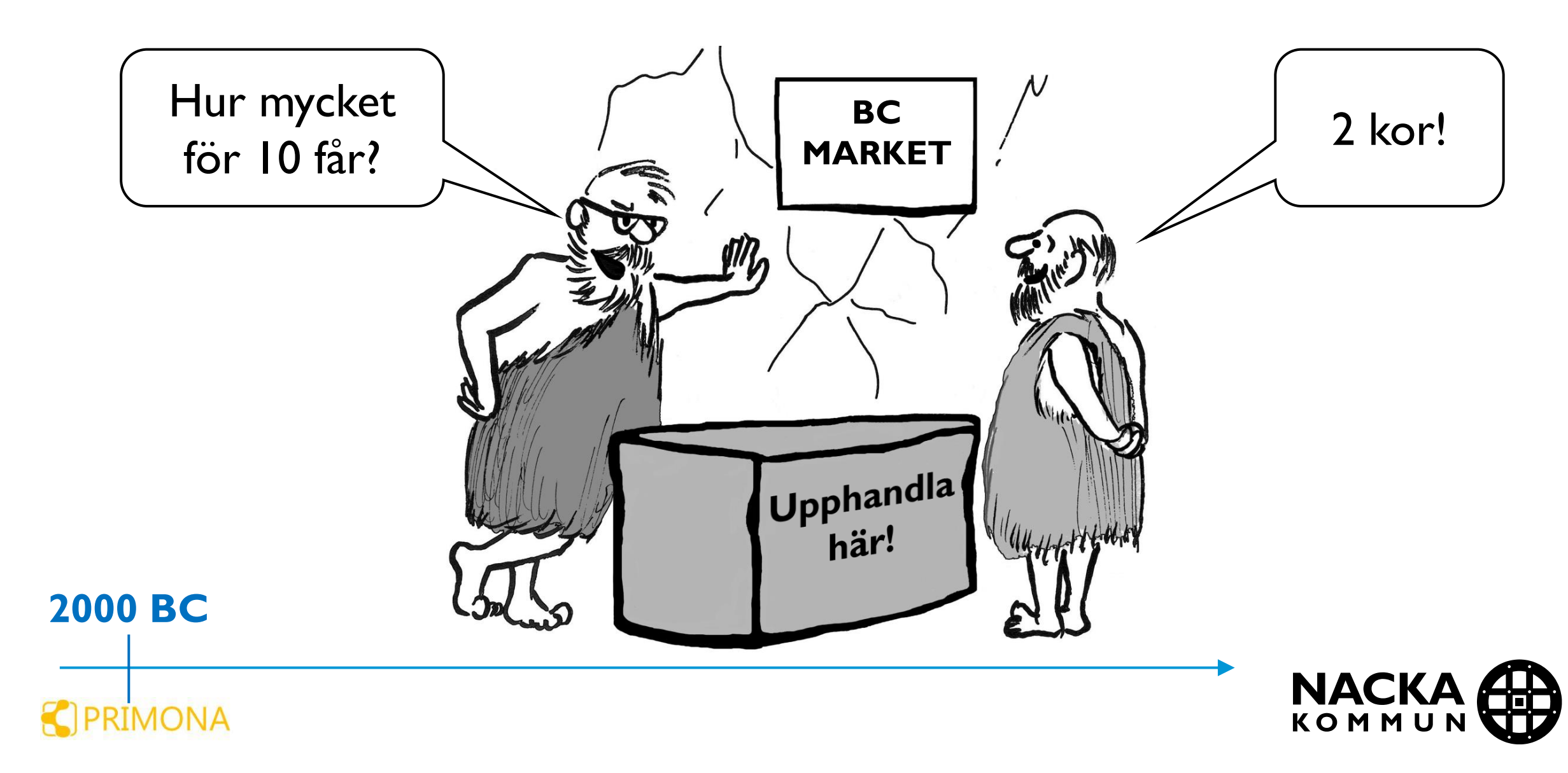

## Med tiden blev upphandling en skrivuppgift

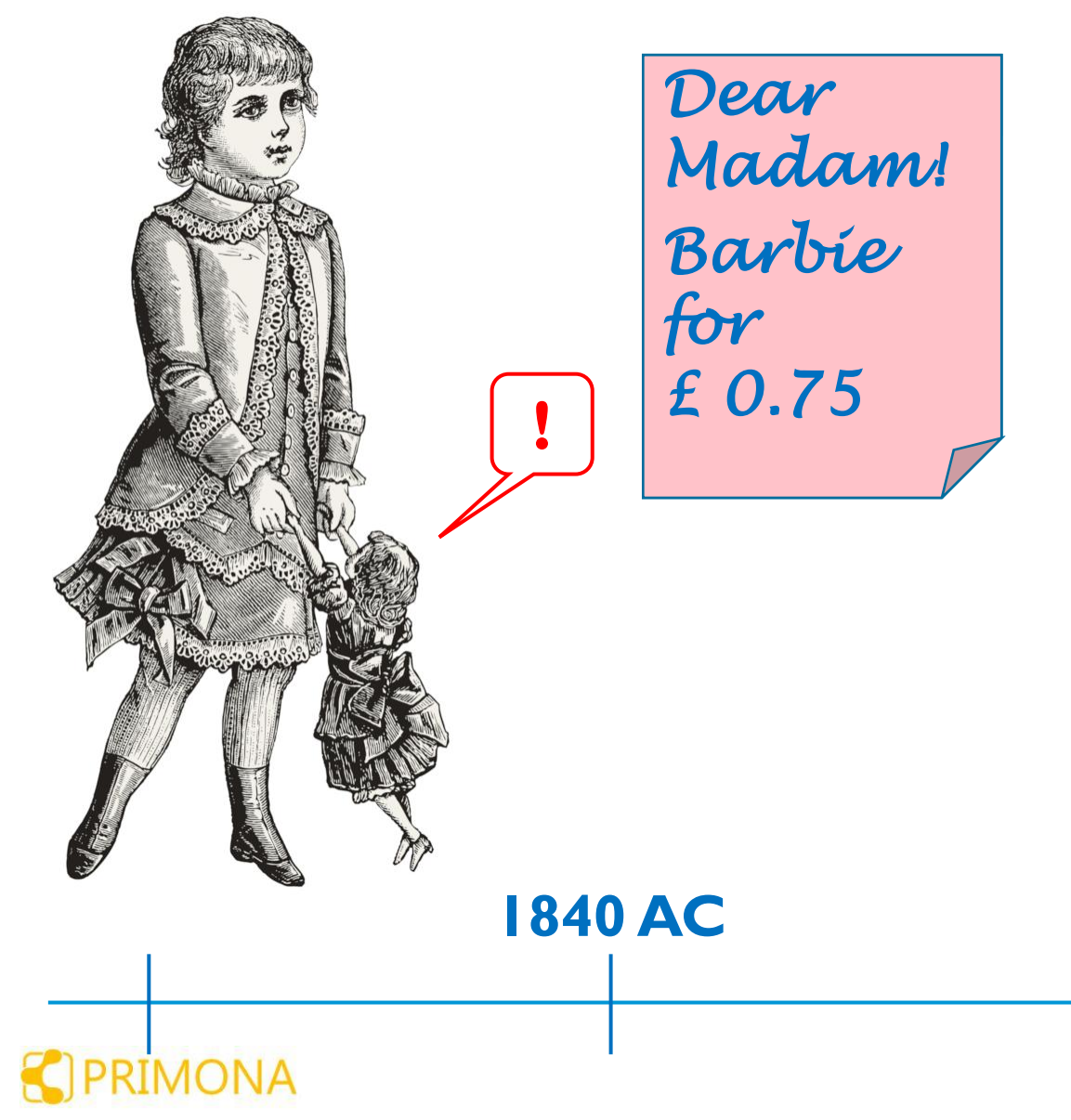

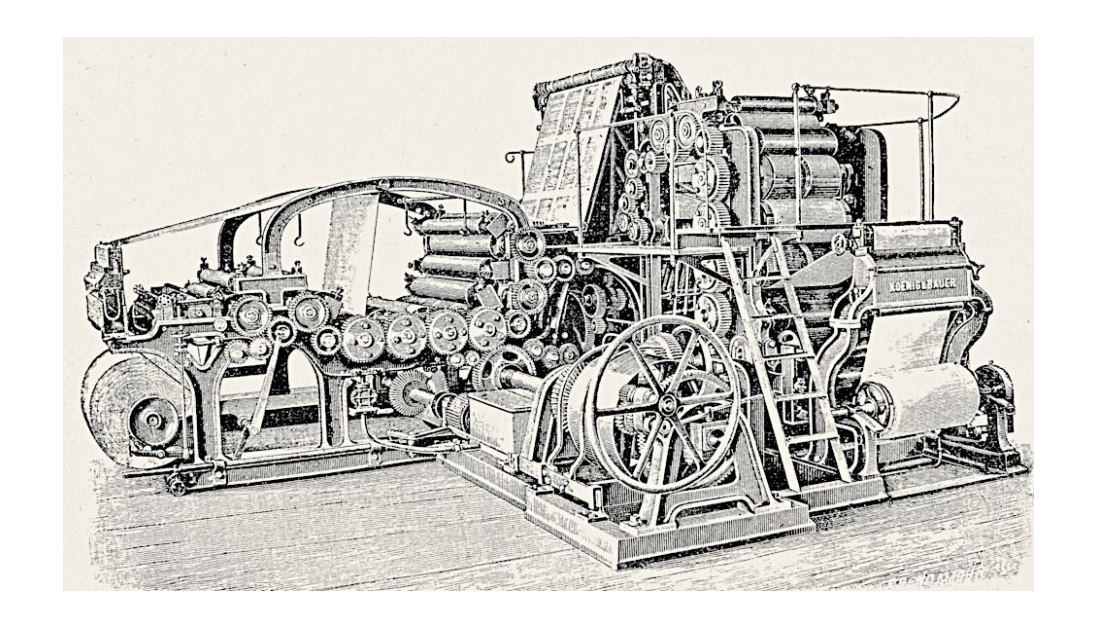

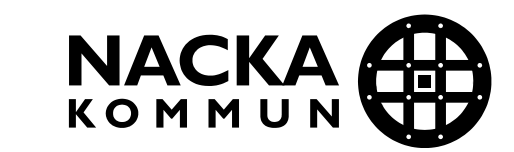

## Offentliga upphandlingar börjar annonseras

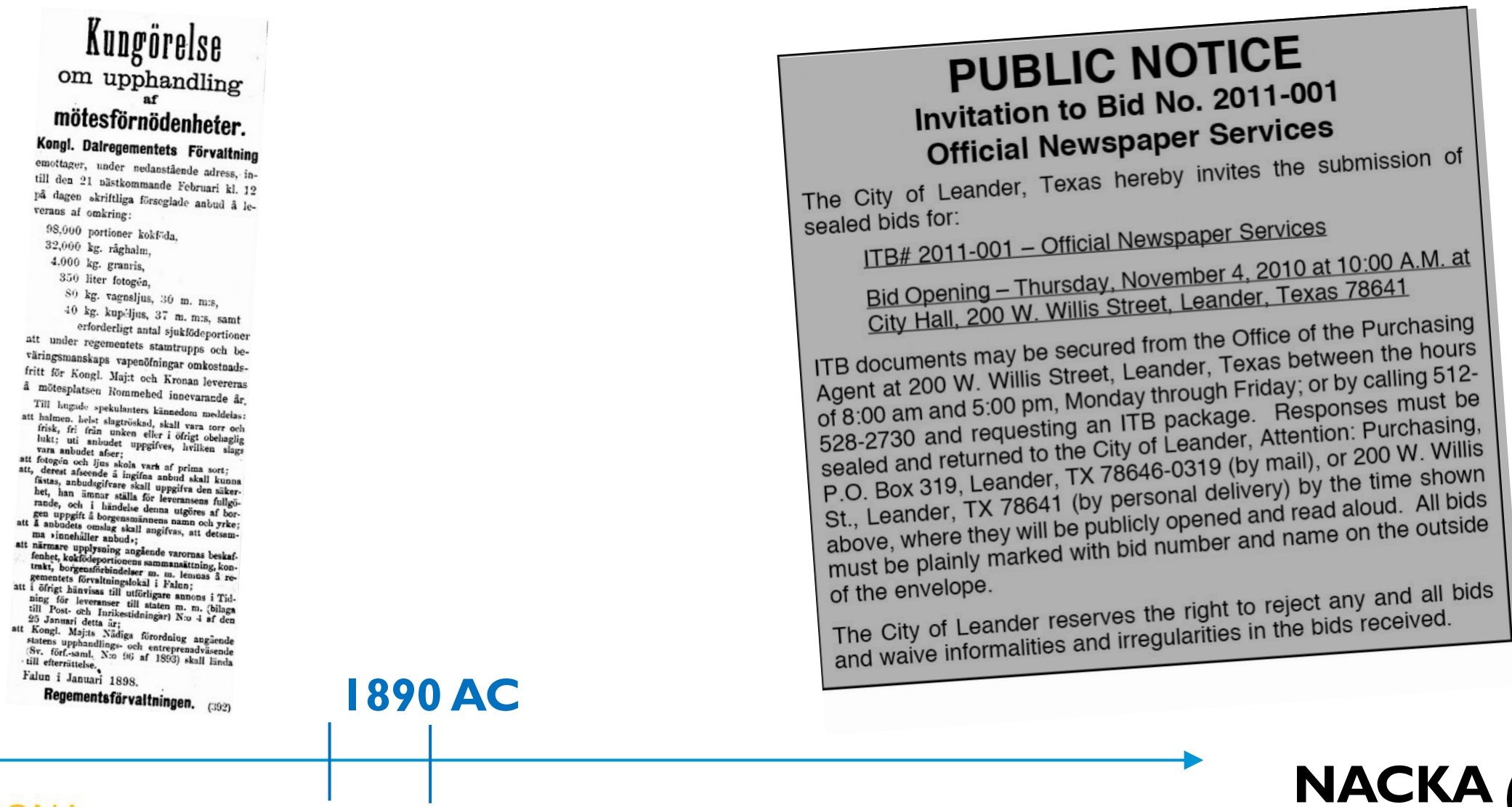

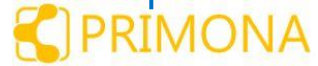

#### Internet gav möjlighet till ny internationell infrastruktur

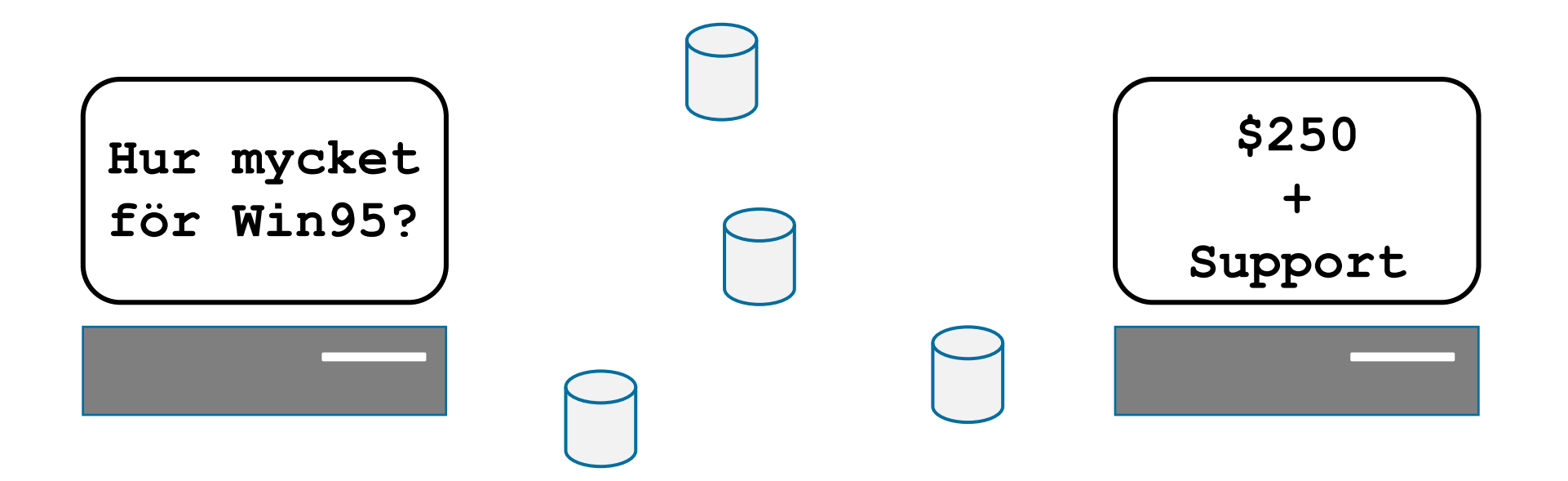

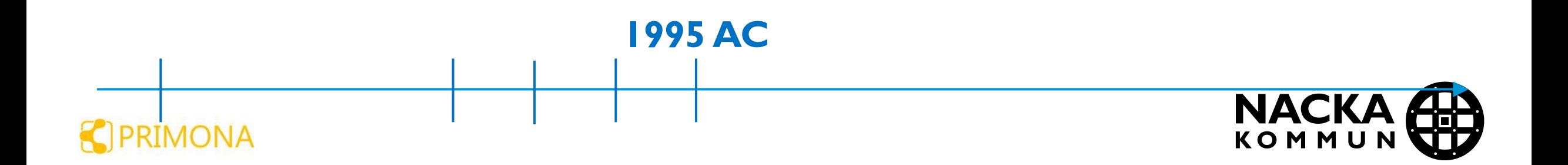

## Verktyg för upphandling skapades, med portaler

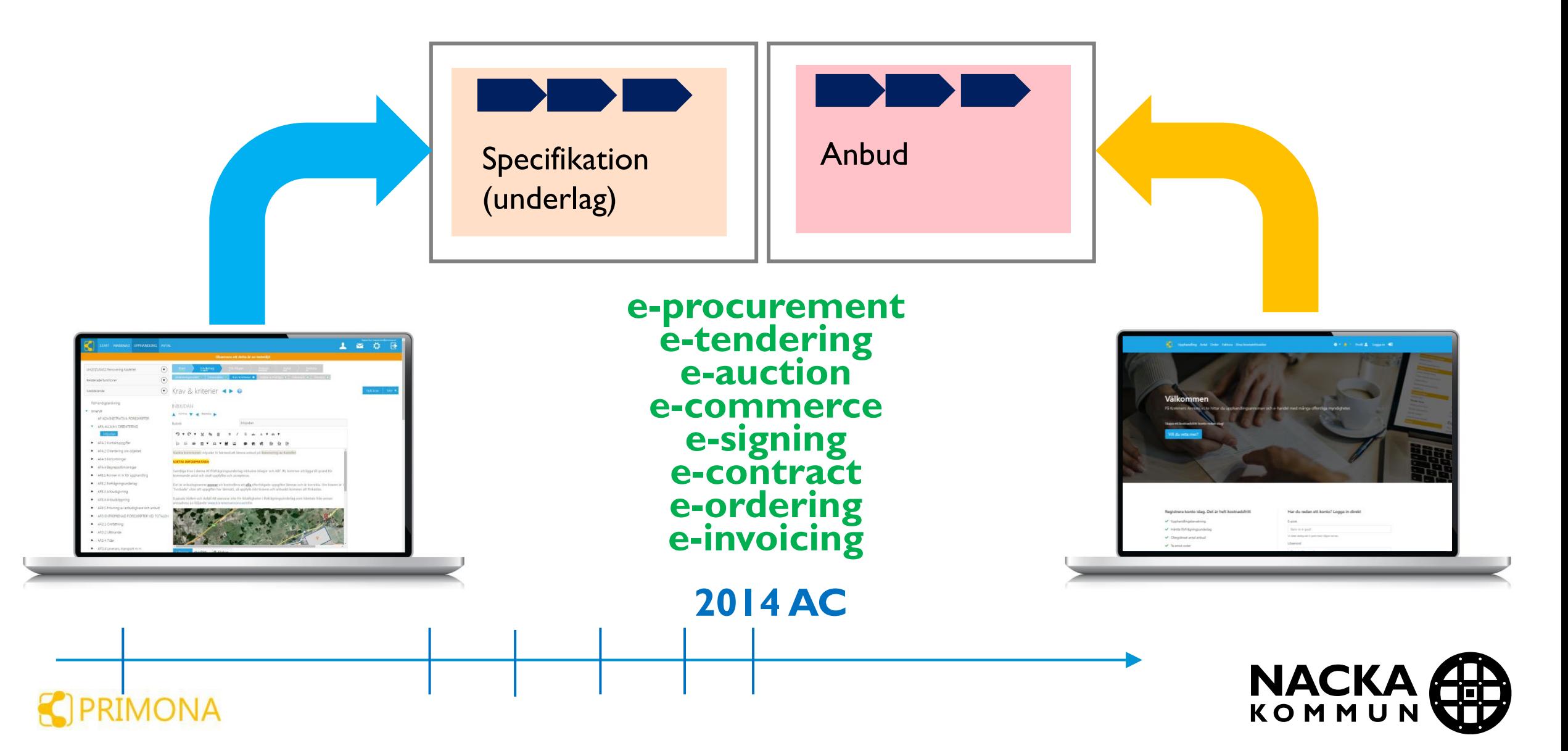

# Tidiga versioner användes endast för annonsering

❑Upphandlingsdokumenten skapades utanför verktyget ❑Anbuden utvärderades utanför verktyget

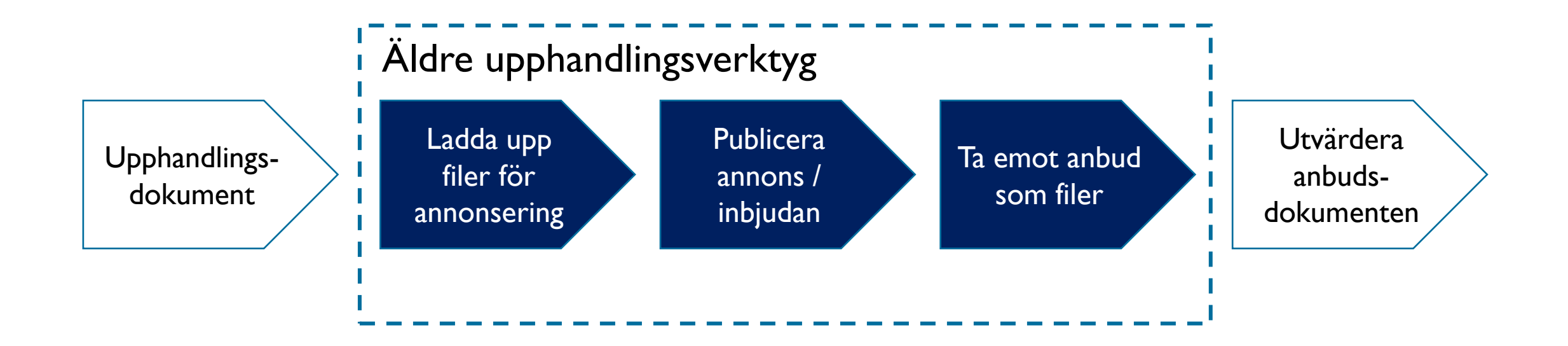

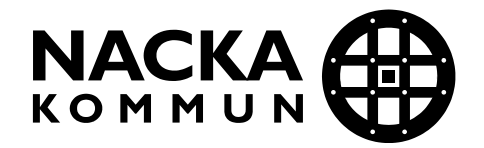

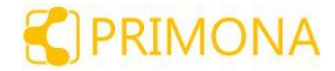

#### Moderna upphandlingsverktyg hanterar hela processen

❑Upphandlingen planeras inuti verktyget ❑Upphandlingsdokumenten skapas inuti verktyget ■Anbud lämnas i formulär vilket gör att de utvärderas enhetligt ■Anbud utvärderas med hög grad av automatik i verktyget

■Avtalssystemet är oftast integrerat med verktyget

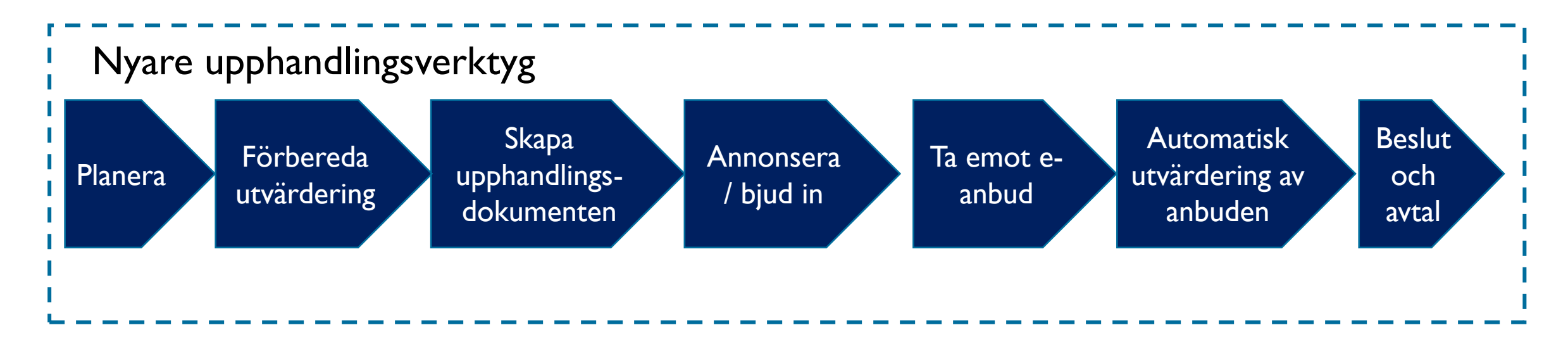

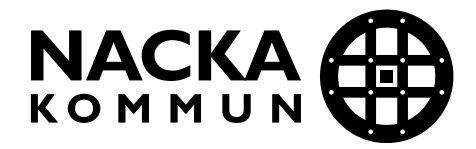

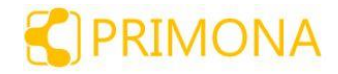

#### Anbudsportaler är generellt kostnadsfria

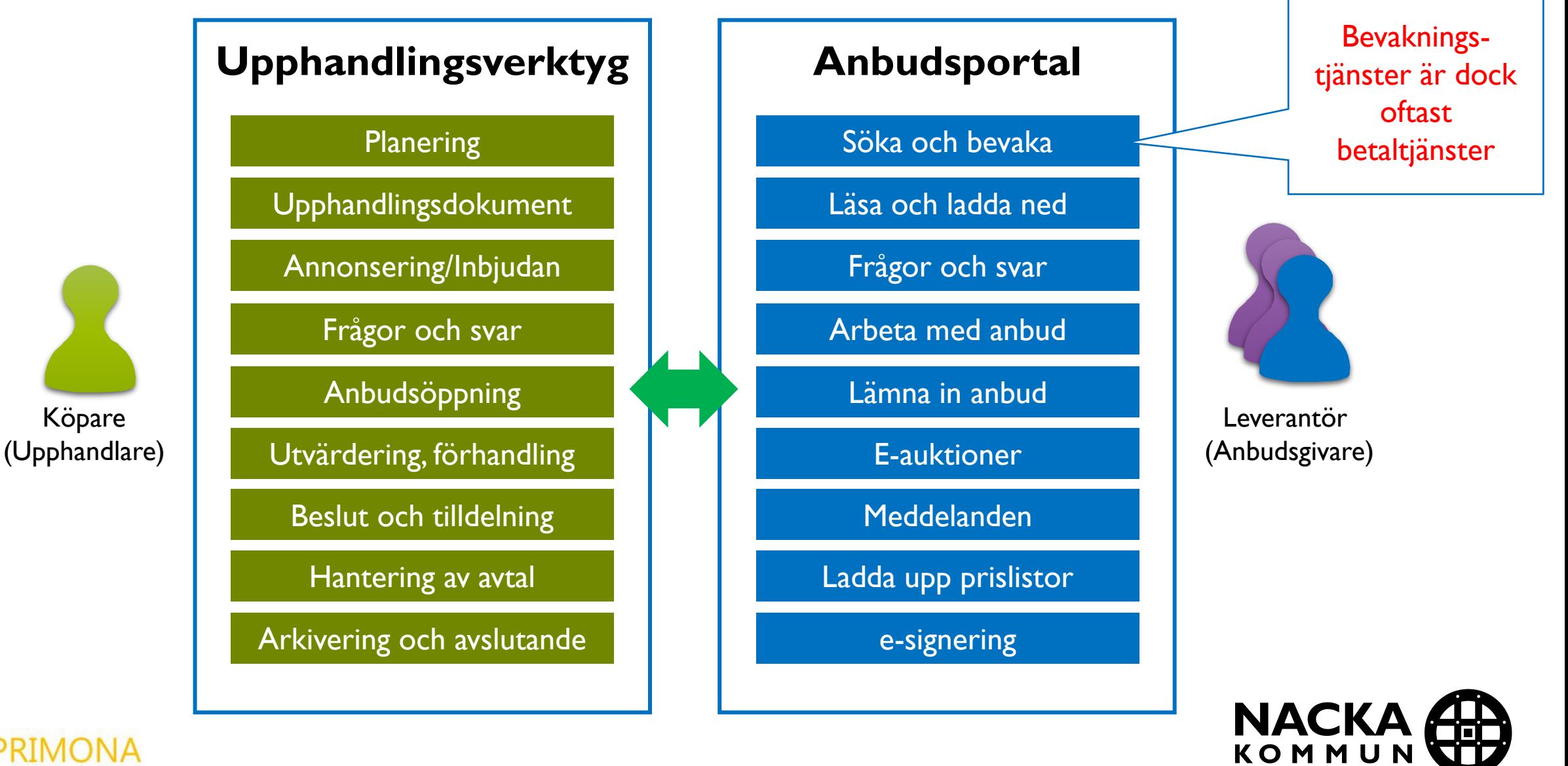

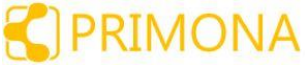

#### 1. ELEKTRONISKA UPPHANDLINGSPLATTFORMAR

#### **Viktigast att komma ihåg:**

- **I.** Det handlar i grunden om att underlätta kommunikation.
- 2. Lär dig utnyttja portalerna och logga in emellanåt.
- 3. E-anbud går fortare och det är enklare och mer transparent att svara i formulär.

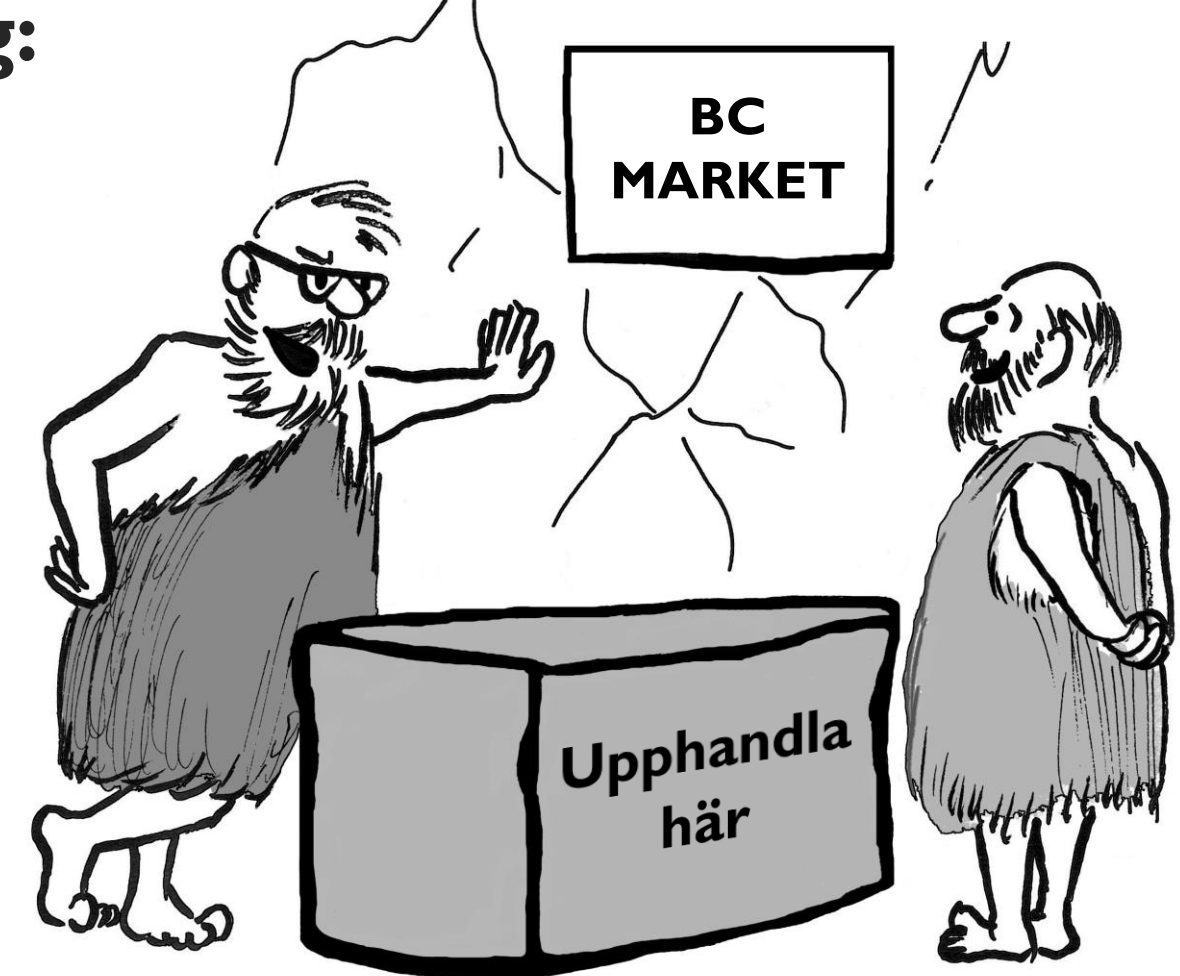

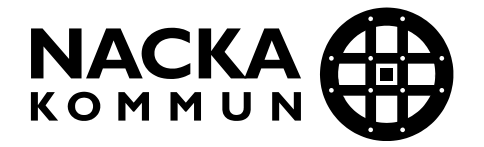

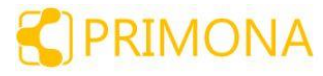

#### 2. HUR HITTAR JAG OFFENTLIGA UPPHANDLINGAR?

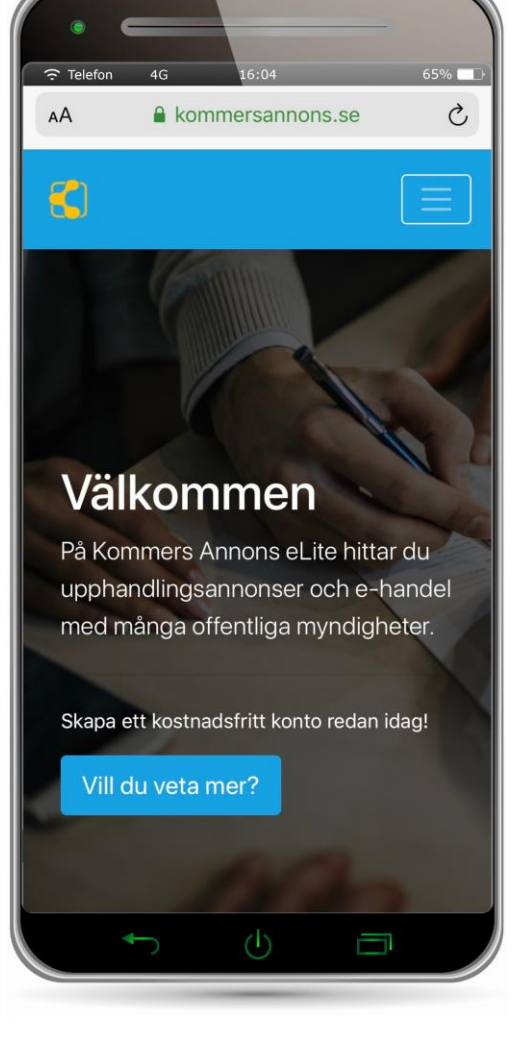

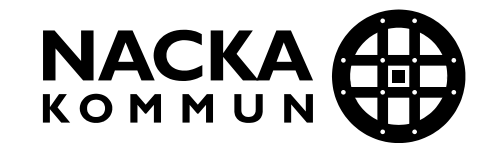

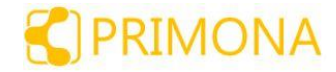

#### REGISTRERADE NATIONELLA ANNONSDATABASER

#### **KONKURRENSVERKET**

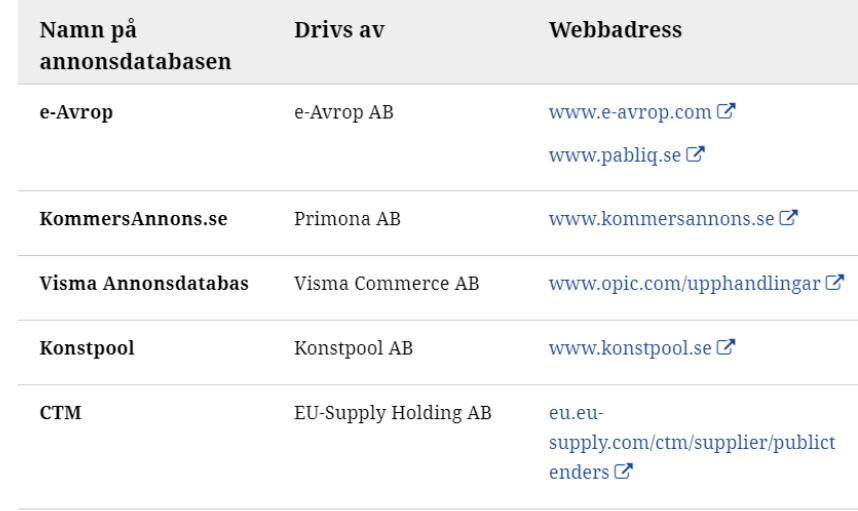

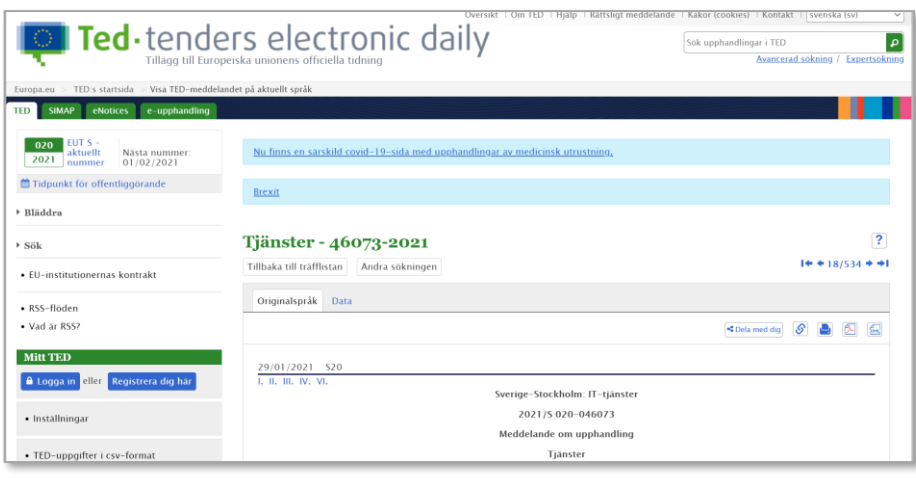

Sedan I januari 2021 ska upphandlingar annonseras på någon av de registrerade annonsdatabaser som listas på Konkurrensverkets hemsida

[https://www.konkurrensverket.se/upphandling](https://www.konkurrensverket.se/upphandling/registrerade-annonsdatabaser/) /registrerade-annonsdatabaser/

- ❑ Upphandlingar över tröskelvärdet ska även annonseras på den Europeiska elektroniska tidningen TED [ted.europa.eu](https://ted.europa.eu/)
	- o Aktuella tröskelvärden finns på Konkurrensverkets hemsida:

[https://www.konkurrensverket.se/upphandling](https://www.konkurrensverket.se/upphandling/om-lagstiftningen/troskelvarden/) /om-lagstiftningen/troskelvarden/

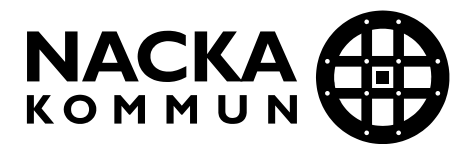

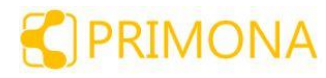

#### MYNDIGHETERVISAR OFTA PÅ SIN HEMSIDA

- ❑ Om sökfunktion, sök efter "*upphandlingar*" på myndighetens (t.ex. kommunens) hemsida. ❑ Under "Aktuella upphandlingar", "Pågående upphandlingar" finns normalt mer information.
- $\Box$  Information om upphandlingar kan visas
	- ❑ Genom **en länk** som leder vidare till annonsplatsen där myndighetens annonser listas (URL)
	- ❑ Genom **en "inbäddad" tabell** från annonsplatsen (iFrame)
	- ❑ Genom **formaterad information** som hämtas från annonsplatsen med integration (t.ex. RSS)

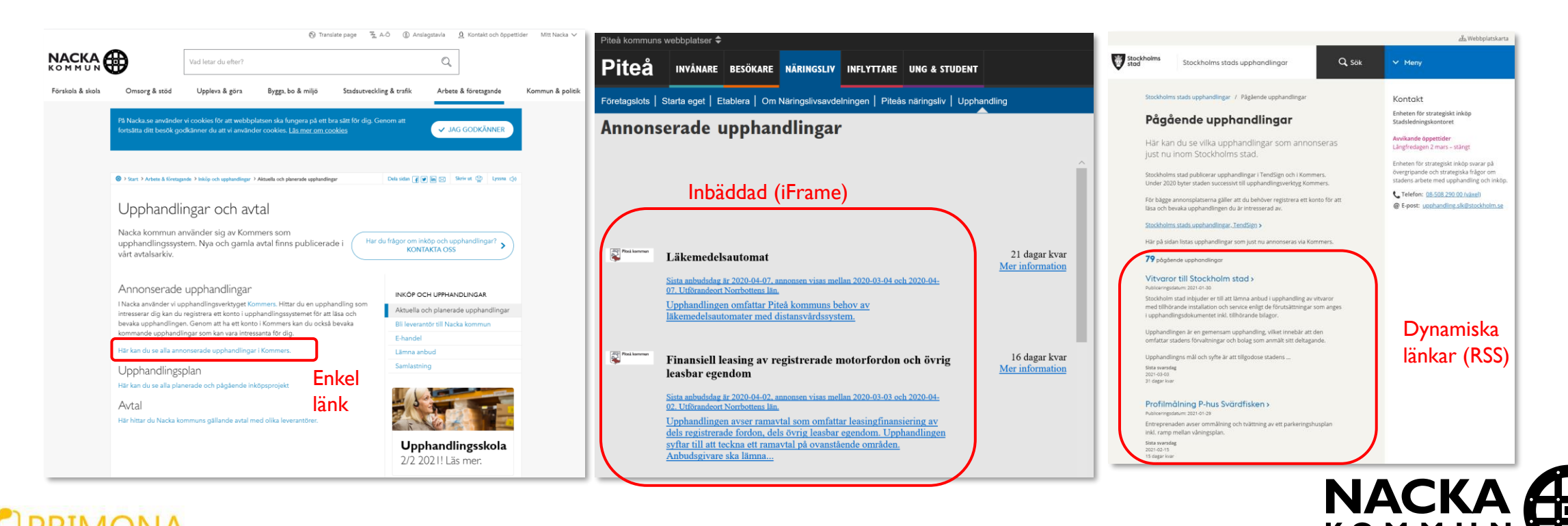

#### **Hur hittar man till upphandlingen? (exempel)**

**3. Registrerar sig för 2. Eller hittar på en 1. Leverantören söker t.ex. på den annan webbplats eller upphandlingen registrerade annonsdatabasen bevakningstjänst…. KommersAnnons.se KommersAnnons.se KommersAnnons.se/eLite** Ted andling Avtal Order Faktura Dina-leverantörssidor Admin  $\bullet$  +  $\bullet$  or + System  $\clubsuit$  Loggaut  $\bullet$ Upphandlingar Kommers Leionfastisheter [UPH-2018-0133] Bevakningstjänst Filtrera på upphandlande enhet Städentreprenad avseende Z Förhandsannonser Z Pågående C Avslutade C Avbrutn trapphus och kontorslokal NVAAB 2020/97 - Hantering av farligt avfall Meddelande om  $\Omega^0 =$ -<br>Isaa mellen 2020-11-16 och 2020-12-14. Utförandesrt St fantering av Farligt avfall Uppdraget omfattar att hämta, sortera, transportera och slutbeh Annan Anmäl intresse UPH-2018-0133 - Städentreprenad avseende trapphus och kontorslokal Meddelande om upphandling my Intresseanmälan För att hålla dig uppdaterad om upphandlingsdokumenten måste du anmäla intresse för upphandlingen. Du Bevakningstjänst kommer då även att ha möjlighet att ställa frågor till upphandlaren och få e-postavisering om det sker förändring<br>Den upphandlande organisationen kommer att kunna se att du har anmält intresse och har även möjlighet att Upphandlingsdokume Hela anbudsformulärer kontakta dig. Den upphandlande organisationen ser inte om du påbörjar eller lämnar in e-anbud innan den sista Hela antudspristomulare anbudsdagen har passerats och en anbudsöppning genomförs. Undantag gäller vid förfaranden där anbud elle Bilagor<br>Frågor och svar Vasatoros handelsträdgård Meddelande om upph ansökningar kan öppnas kontinuerligt. Kompletteringsnate Anmäl intresse Skapa anbud Historik **Fiktiva kunden**  $\bigoplus$  =  $\bigoplus$  = System  $\bigoplus$  Loggaut  $\bigoplus$ Annonsinformation .<br>Avsnitt I: Uppha [UH-2019-0527] Test ESPD Till upphandlingen Egen webbplats I.1) Namn och adresser **Officiellt namn<br>Stockholms stad, Exploaterir**  $2020 - 11 - 10$ Organisatio<br>212000-0142 Postadress<br>Box 0109 oos users<br>Ort Stockholm<br>Muts-kod<br>SE11, Stockho<br>Postnumer<br>Land<br>Sverige **2. Läser detaljer 4. Lämnar**  Anbudsformulär Intresseanmálan<br>Tacka nej De delar från det strukturerade anbud llaren vill att du ska besvara ingår i svar Kontaktperson<br>Karin Riddersporn anbud. Se till att du svarar enligt upphandlarens instruktioner. Du kan når som helst granska ditt anbud. **anbudi annonsen** Aberopad kapacitet E-post<br>karin.riddersp Foundation<br>
Upphandlingsdokumer<br>
Fråger och svar<br>
Kampletteringsnoter<br>
Skapa anbud<br>
Anbudsblinger<br>
Anbudsplinnsving<br>
Anbudsplinnsving<br>
Anbudsplinnsving<br>
Anbudsplinnsving<br>
Anbudsplinnsving Ikonema är systemgenererade indikeringar av din självuppskattning. Syftet är endast att hjälpa dig att undvika misstag. Det kan i vissa fall vara korrekt att varningar kvarstår och det kan finnas ytterliga Internetadress(er) Läs alla Upphändlingsdokumenten noggrant! Allmän adress<br>http://www.atockh Kravet är helt uppfyllt enligt din självuppskattning I.3) Kommunikatio Ett icke obligatoriskt krav är inte helt uppfyllt enligt din självuppskattning. lullständig och direkt tillaång ko Det är inte möjligt att indikera om kravet är uppfyllt eftersom det bedöms av den upphandlande  $\circ$ conspirational Ytterligare upplysningar kan erhållas från<br>Ovannämnda adress Ett obligatoriskt krav är inte uppfyllt enligt din självuppskattnin Anbud eller an without once when which have Ett fält som har markerats som obligatorisk är inte ifyllt eller en obligatorisk bilaga saknas. Du kan behör  $\mathbf{A}$ vidta åtgärder. I.4) Typ av upphandlande myndighet Endast frågor från anbudsformuläret som kan besvaras visas när du börjar svara i formuläret. Vill du se hela anbudsformuläret finns det tillgängligt hä Typ av upphandlande myndighet<br>Typ av upphandlande myndighet<br>Regional eller lokal myndighet Espd 1.5) Huvudsaklig verksamhe Den här upphandlingen innehåller ESPD-krav. Du kan svara på flera olika sätt, kontrollera alltid dina svar innan d

![](_page_14_Picture_2.jpeg)

## BEVAKNINGSTJÄNSTER

- ❑ **Tjänst som letar upp upphandlingar åt dig enligt dina inställningar**
- ❑ **Skickar avisering med e-post**

❑ Matchning mot inställda kategorier

- ❑ **Viktigaste portalerna att titta på**
	- ❑ **e-Avrop pAbliq:** Betaltjänst som skannar offentliga upphandlingar i Norden och Europa **[pabliq.se](http://www.pabliq.se/)**.
	- ❑ **Kommers Annons:** Kostnadsfri bevakning men begränsad till det som annonseras via Kommers. Inkluderar några större privata organisationer. **[kommersannons.se](https://kommersannons.se/)**
	- ❑ **Mercell/Visma:** Betaltjänst som funnits länge. Separat bevakning Sverige, Norge och Danmark. **[opic.se](http://www.opic.se/)** och **[mercell.se](http://www.mercell.se/)**

![](_page_15_Picture_8.jpeg)

![](_page_15_Picture_9.jpeg)

![](_page_15_Picture_10.jpeg)

#### KATEGORIER

#### ❑ **Generellt inställning av två saker:**

■Inköpskategori CPV<sup>I</sup> :Vad ska levereras? ■ Regionkod NUTS<sup>2</sup> : Var leveransen ska ske? (Andra inställningar kan förekomma)

#### ❑**Inköpskategori CPV är ett deka-system.**

- ❑Från råvaror till helt förädlade tjänster
- $\Box$ I början, siffran 0 = Jordbruk, jakt, fiske...produkter
- $\Box$  I mitten förädlade tjänster 55 = Hotell, restaurang
- $\Box$ I slutet, helt förädlade 9 = Kultur, andra samhällstjänster

#### ❑**Valen begränsar det som bevakas**

1. CPV = Common Procurement Vocabulary

<https://eur-lex.europa.eu/legal-content/EN/TXT/?uri=CELEX:32008R0213>

#### 2. NUTS = Nomenclature of Territorial Units for Statistics [https://www.scb.se/contentassets/4e32573a1c8f46d1a5ca29e381fb462f/nuts\\_1\\_2\\_3\\_20080101.pdf](https://www.scb.se/contentassets/4e32573a1c8f46d1a5ca29e381fb462f/nuts_1_2_3_20080101.pdf)

- 55000000-0 Hotell-, restaurang- och detaljhandelstjänster V O
	- 55100000-1 Hotelltjänster
	- 55110000-4 Hotellinkvartering
	- 55120000-7 Mötes- och konferenstjänster på hotell
	- 55130000-0 Andra hotelltjänster
	- 55200000-2 Camping och andra korttidsinkvarteringar (ej hot
	- 55210000-5 Vandrarhemstjänster
	- 55220000-8 Campingplatstjänster
	- 55221000-5 Campingtjänster för husvagnar
	- ▼ 155240000-4 Semesteranläggningar och semesterhem
		- 55241000-1 Semesteranläggningar  $\Box$
		- $\Box$ 55242000-8 - Tjänster i samband med semesterhem
		- 55243000-5 Barnkolonier □
		- 55250000-7 Uthyrning av möblerade korttidsinkvarteringar
		- 55260000-0 Tjänster i samband med sovvagnar
		- 55270000-3 Uthyrning av rum inklusive frukost
		- 55300000-3 Restaurang- och serveringstjänster
	- 55310000-6 Restaurangserveringstjänster v

#### CPV NUTS

- $\blacktriangledown$   $\blacksquare$  SE Sverige
	- ▶ SE1 Östra Sverige
	- SE2 Södra Sverige
		- $\blacktriangleright \blacksquare$  SE21 Småland och öarna
		- SE22 Sydsverige
		- SE23 Västsverige
			- SE231 Hallands län
			- SE232 Västra Götalands län
	- SE3 Norra sverige

![](_page_16_Figure_41.jpeg)

![](_page_16_Picture_42.jpeg)

#### JUSTERA KATEGORIER EFTER BEHOV

❑ Vissa tjänster ger möjlighet att testa urvalet direkt mot aktuella upphandlingar. Du kan behöva justera bevakningen om du får för mycket träffar men tänk på att kategorisering inte är en exakt vetenskap, upphandlare kan välja på olika kategorier.

![](_page_17_Picture_20.jpeg)

![](_page_17_Picture_3.jpeg)

![](_page_17_Picture_4.jpeg)

#### OAVSETTVAR DU HITTAR UPPHANDLINGEN SKA ALLTSÅ LÄNKEN LEDA TILL UPPHANDLINGEN

![](_page_18_Figure_1.jpeg)

## RIKTAD FÖRFRÅGAN

- ❑ Riktade förfrågningar (*Selektiva annonser*) syns inte publikt.
- ❑ Du får ett mejl med en länk. Länken leder till den icke-publika annonsen. Du ser inte vilka andra företag som är inbjudna.
- ❑ Förutsätter att ditt företag är känt (förklaras inte här).

![](_page_19_Picture_4.jpeg)

⊕ Upphandling Avtal Dina leverantörssidor Admin  $\blacksquare$  2 Logga ut  $\blacksquare$ Upphandlingar Sök Filtrera på upphandlande enhet ■ Förhandsannonser ■ Pågående ■ A<mark>r</mark>slutade ■ Avbrutna Sortera resultat SÖD 2020/29 - Omhändertagande av övergivna båtar Meddelande om upphandling ny 30 dagar kvar Stockholms Sista anbudsdag är 2020-04-16, annonsen visas mellan 2020-03-17 och 2020-04-16. Utförandeort Stockholm, Stockholms län. Mer information Södermalms stadsdelsnämnd via dess stadsdelsförvaltning inbjuder till anbudsgivning avseende upphandling av omhändertagande av övergivna båtar vid Årsta holmar. 3.3.2-67/2020 - Bårtransporter av avlidna Meddelande om upphandling Sista anbudsdag är 2020-04-15, annonsen visas mellan 2020-03-12 och 2020-04-15. Utförandeort Stockholms län. Stockholms<br>stad 29 dagar kvar Upphandlingen omfattar bårtransporter av avlidna personer i Stockholms stads särskilda boenden för Mer information äldre, socialpsykiatri, dagverksamheter som drivs i egenregi, samtliga LSSboenden, både de som drivs i egenregi och de som drivs på entreprenad samt dagliga verksamheter enligt LSS. FSK 2020/75 - Zinkensdamm IP - anläggande av tältbyggnad över ispist mm Meddelande om upphandling Stockholms 23 dagar kvar Sista anbudsdag är 2020-04-09, annonsen visas mellan 2020-03-09 och 2020-04-09, Utförandeort Stockholms län. Mer information Tidigare ishall på Zinkensdamm revs under 2018 på grund av konstruktion- och marktekniska brister. Ispisten i hallen sparades och är fortfarande i bruk. Projektet avser anläggande av ny tälthall över befintlig ispist samt befintlig betongplatta mm **NAC** 

(Exempelmejlet är inte från verkligheten och annonsen är en publik annons)

#### 2. HUR HITTAR JAG OFFENTLIGA UPPHANDLINGAR?

#### **Viktigast att komma ihåg:**

- 1. Spara bokmärken i din webbläsare för olika webbplatser.
- 2. Sök regelbundet och registrera konto i bevakningstjänster som är gratis.
- 3. Överväg en betaltjänst för upphandlingsbevakning.
- 4. Länkar ska leda till originalkällan.

![](_page_20_Picture_6.jpeg)

![](_page_20_Picture_7.jpeg)

![](_page_20_Picture_8.jpeg)

#### 3. HUR SVARAR JAG PÅ EN OFFENTLIG UPPHANDLING? - PLANERING

![](_page_21_Picture_1.jpeg)

![](_page_21_Picture_2.jpeg)

![](_page_21_Picture_3.jpeg)

## NÄR DU HAR HITTAT EN UPPHANDLING

Du behöver generellt göra följande saker:

- ❑ 1. Skapa ett konto på den aktuell anbudsportalen
	- o Om du inte redan har ett konto behöver du skapa det \*.
- ❑ 2. Registrera dig för upphandlingen och börja läsa
	- o Kontrollera förfarande, datum för sista anbudsdag, sista dag för frågor o.s.v.
	- o Ställ frågor för att förstå kraven och för att kunna räkna.
- ❑ 4. Planera ditt arbete och sätt igång med det som har ledtid!
	- o Ta reda på saker som kan ta tid, t.ex. referenser, beskrivningar som behöver skapas. Krävs påskrifter?
- ❑ 5. Börja svara och gör klart ett utkast i god tid.
	- o Ladda ned ett utkast och stäm av med kollegor
- ❑ 6. Lämna in i tid!

\* För KommersAnnons har några stora kunder egna portaler men samma kontohantering: ESS, Inköp Gävleborg, LKAB, Polisen, Stockholms stad, Svevia, FMV och Trafikverket, se www.kommersannons.se. Var noga med korrekta uppgifter.

![](_page_22_Picture_13.jpeg)

![](_page_22_Picture_14.jpeg)

#### HUR SKAPAR JAG ETT KONTO?

❑ Generellt finns en knapp nära den plats som du loggar in.

Britta Blom ([britta.blom@blomstergrossisten.se](mailto:britta.blom@blomstergrossisten.se)) på Blomstergrossisten i Borås AB (556561-7106) skapar ett konto på Kommers Annons eLite.

![](_page_23_Picture_29.jpeg)

![](_page_23_Picture_4.jpeg)

![](_page_23_Picture_5.jpeg)

#### HUR SKAPAR JAG ETT KONTO?

- ❑ Fyll i dina uppgifter:
	- ❑Dina kontaktuppgifter:
		- ❑ Viktigt: E-postadress som används för aviseringar
	- ❑Företagsuppgifterna
		- ❑ Viktigt: Organisationsnumret är den officiella identiteten på ditt företag oavsett namn

![](_page_24_Picture_46.jpeg)

![](_page_24_Picture_7.jpeg)

![](_page_24_Picture_8.jpeg)

### KONTON BEHÖVER AKTIVERAS?

- ❑ Aktivering av konto görs för att kontrollera att du äger e-postadressen.
- ❑ Kontrollera din spam-mapp om du inte ser något mejl inom 5 minuter.

![](_page_25_Picture_3.jpeg)

britta.blom3@blomstergrossisten.se

![](_page_25_Picture_5.jpeg)

### REGISTRERA DIG FÖR UPPHANDLINGEN

- ❑ Det är viktigt att registrera dig för upphandlingen på orginalkällan
	- o Detta för att du ska få avisering om det sker förändringar, t.ex. nya frågor, kompletteringar, ändrad anbudstid, avbrytande m.m.
	- o För att du ska synas som intresserad för upphandlaren, så att du kan kontaktas även om t.ex. upphandlingen avbryts.
- ❑ Lite olika utformning och benämning:
	- o Kommers Annons:

o Visma TendSign:

![](_page_26_Picture_6.jpeg)

o E-avrop:

![](_page_26_Picture_8.jpeg)

![](_page_26_Picture_9.jpeg)

![](_page_26_Picture_10.jpeg)

#### SÅ REGISTRERAR DU DIG FÖR EN UPPHANDLING PÅ KOMMERS ANNONS

- ❑ Under *Intresseanmälan*.
- ❑ Eller om du försöker komma åt godtycklig meny med upphandlingsdokument så blir du omdirigerad till sidan för att anmäla intresse.

![](_page_27_Picture_3.jpeg)

![](_page_27_Picture_4.jpeg)

Intresseanmälan

Upphandlingsdokument Hela anbudsformuläret Hela anbudsprisformuläret Bilagor Frågor och svar Kompletteringsnoter

Skapa anbud

#### Anmäl intresse

För att hålla dig uppdaterad om upphandlingsdokumenten måste du anmäla intresse för upphandlingen. Du kommer då även att ha möjlighet att ställa frågor till upphandlaren och få e-postavisering om det sker förändringar. Den upphandlande organisationen kommer att kunna se att du har anmält intresse och har även möjlighet att kontakta dig. Den upphandlande organisationen ser inte om du påbörjar eller lämnar in e-anbud innan den sista anbudsdagen har passerats och en anbudsöppning genomförs. Undantag gäller vid förfaranden där anbud eller ansökningar kan öppnas kontinuerligt.

![](_page_27_Picture_10.jpeg)

![](_page_27_Picture_11.jpeg)

![](_page_27_Picture_12.jpeg)

## HÄMTA UT UPPHANDLINGSDOKUMENTEN

- ❑ Generellt tillgängligt utan att behöva gå över i ett läge där anbud skapas.
- ❑ På Kommers Annons finns en knapp för att hämta alla upphandlingsdokumenten med deras nuvarande innehåll.
	- **Den genererar även pdf-filer av** strukturerade upphandlingsdokument, frågor&svar m.m.
	- **En Zip-fil skapas och laddas ned**
- ❑ Hämta ut så snart du kan och börja läsa.
- ❑ Tänk på att *Frågor och svar* också är en del av upphandlingsdokumenten som kan ändra innebörden av kraven.

![](_page_28_Picture_7.jpeg)

![](_page_28_Picture_8.jpeg)

![](_page_28_Picture_9.jpeg)

# HUR GÖR JAG OM JAG HAR FRÅGOR?

#### Ställ frågor om upphandlingen!

- o Det är väldigt viktigt att parterna förstår varandra.
- o Kontrollera först om det redan finns en besvarad fråga eller komplettering.
- o Frågvis indikerar intresse.
- ❑ Ställ frågorna i god tid innan sista dag för frågor är slut för eventuella följdfrågor!
- ❑ Formulera en (1) tydlig fråga i taget.
	- o En för specifik begäran om förtydligande kan göra att du inte längre uppfyller kravet. Formulera frågan så du utreder frihetsgrader.

![](_page_29_Figure_8.jpeg)

![](_page_29_Picture_9.jpeg)

![](_page_29_Picture_10.jpeg)

## DET FINNS ETT KRAV VI INTE UPPFYLLER!

- ❑ Om det är ett (obligatoriskt) krav undersök följande möjligheter:
	- o Har ni en lösning som ger *motsvarande funktion* eller *motsvarande egenskap*?
	- o Kan ni uppfylla kravet tillsammans med en annan leverantör?
	- o Är det ett dåligt, motstridigt eller oproportionerligt krav, kan ni påverka kravställningen i frågor & svar?
	- o Om förhandlat förfarande eller direktupphandling, är det något som kan förhandlas?
	- o Är det en väldigt dålig kravställning, kan ni få upphandlaren att avbryta och göra om upphandlingen?
- Ställ frågorna i god tid för att utreda om er löning uppfyller kraven.
- Påpeka om ni anser att kravställningen är orimlig. Myndigheten kan överväga att avbryta och göra om även innan sista anbudsdagen.
- ❑ Delta i marknadsundersökningar för att påverka kravställning!

**[Bra artikel av Anna Ulfsdotter](https://inkopsradet.se/expertkommentar/var-produkt-klarar-inte-ett-ska-krav/) Forsell:**

<https://inkopsradet.se/expertkommentar/var-produkt-klarar-inte-ett-ska-krav/>

![](_page_30_Picture_12.jpeg)

![](_page_30_Picture_13.jpeg)

## 3. HUR SVARAR JAG PÅ EN OFFENTLIG UPPHANDLING? – PLANERING

#### **Viktigast att komma ihåg:**

- 1. Du kan behöva skapa konto på en ny anbudsportal.
	- Var noga med din e-postadress och ditt företags organisationsnummer
- 2. Registrera intresse för en upphandling så snart du kan och börja läsa på.
- 3. Ge inte upp direkt om det finns ett krav som ni inte uppfyller
- 4. Ställ frågor i god tid. Tänk på hur du formulerar frågan.
- 5. Delta även i marknadsundersökningar (RFI)

![](_page_31_Picture_8.jpeg)

![](_page_31_Picture_9.jpeg)

![](_page_31_Picture_10.jpeg)

#### 3. HUR SVARAR JAG PÅ EN OFFENTLIG UPPHANDLING? – ATT SVARA

![](_page_32_Picture_1.jpeg)

![](_page_32_Picture_2.jpeg)

![](_page_32_Picture_3.jpeg)

#### HUR PÅBÖRJAR JAG E-ANBUD ELLER E-ANSÖKAN?

❑ E-anbud är generellt obligatoriskt. Det finns normalt en meny för att skapa anbud eller ansökan. Upphandlaren får inte veta om du lämnar in ett arbetar med anbud innan formell anbudsöppning. Det är lite olika utformning för navigation:

#### **I Kommers Annons är navigation uppifrån och ned i kronologisk ordning. Efter godkännande av villkor öppnas menyer för anbud upp.**

![](_page_33_Figure_3.jpeg)

**IUNA** 

**I e-Avrop är navigationen i huvudsak uppifrån och ned. Sedan i ovankant. En nyckel ska sparas.**

**I TendSign är navigationen i huvudsak från vänster till höger men menyer till vänster och knappar används för att komma tillbaks till annonsen och till frågor&svar.** 

![](_page_33_Figure_6.jpeg)

![](_page_33_Figure_7.jpeg)

![](_page_33_Picture_8.jpeg)

#### STRUKTURERADE UPPHANDLINGSDOKUMENT

**Det förekommer fortfarande att anbud ska lämnas i wordfiler eller liknande samt att du behöver skapa egna dokument.**

![](_page_34_Picture_2.jpeg)

**Strukturerat upphandlingsdokument innebär att du svarar direkt online och kompletterar med eventuella efterfrågade bevis som bilagor.**

![](_page_34_Picture_68.jpeg)

I Kommers Annons laddas de färdiga filerna upp under *Anbudsbilagor* om inget formulär används.

I Kommers Annons svarar man under *Anbudsformulär* en fråga i taget. En översikt visar uppnådda mervärden/poäng. Hänvisning filer där det efterfrågas. *Nästa* sparar också.

![](_page_34_Picture_7.jpeg)

![](_page_34_Picture_8.jpeg)

## KRAV OCH TILLDELNINGSKRITERIER

![](_page_35_Picture_147.jpeg)

![](_page_35_Picture_2.jpeg)

*…men obs! läs upphandlarens instruktioner!*

RIMONA

## VAD ÄR ESPD OCH HUR HANTERAS DET?

- ❑ ESPD står för European Single Procurement Document
- ❑ Är en standardiserad egenförsäkran med enhetlig formuleringar som används över hela Europa.
- ❑ Ersätter andra kvalificeringskrav.
- ❑ Är alltid elektronisk.
- Misstolkas ofta för att behöva fyllas i komplett. Endast de frågor som upphandlaren valt ut måste besvaras.
- ❑ Uteslutningsgrunder besvaras med Nej. Urvalskriterier besvaras med Ja. Bedömning enbart av upphandlaren.
- Bevis skickas in senare om efterfrågas innan tilldelning.
- Lagbrott att ljuga i egenförsäkran, påföljd kan bli uteslutning från offentlig marknad upp till 5 år.

![](_page_36_Picture_9.jpeg)

![](_page_36_Picture_10.jpeg)

#### HUR BESVARAS ESPD-FRÅGOR I KOMMERS?

- ❑ Om upphandlare har använt ESPDkrav dyker 4 alternativa valmöjligheter upp på startsidan för Anbudsformulär:
	- Alt 1: Börja svara direkt i formuläret

Alt 2: Ladda upp ESPD-svar som.xml-fil skapad i annat system

Alt 3: Använd svar sparade i Kommers ESPD-tjänst

Alt 4: Skapa ESPD-svar via Kommers Annons ESPD-tjänst. Svaret sparas till nästa tillfälle.

![](_page_37_Picture_59.jpeg)

![](_page_37_Picture_7.jpeg)

## SKAPA ESPD-SVAR VIA ESPD-TJÄNSTEN

Upphandling Avtal Order Faktura Dinaleverantörssidor

Ragnar Logga ut C

#### Kommers Espd-tjänst

Kommers Espd-tjänst gör det möjligt för ekonomiska operatörer att skapa och hämta en ESPD som går att använda i andra system. Tjänsten är även helt integrerad i Kommers Upphandlingssystem för att underlätta hantering av ESPD-krav och underleverantörer. Observera att ESPD inte är tillämpligt för LUFS (2011:1029).

![](_page_38_Picture_85.jpeg)

Del I: Information om upphandlingsförfarandet och den upphandlande myndigheten eller enheten

![](_page_38_Picture_7.jpeg)

med Kommers gör vi inköp lättare...

- ❑ Du guidas och behöver endast svara på de frågor som gäller i upphandlingen. Övriga filtreras bort.
- ❑ Svaren sparas till nästa gång.
- ❑ När du klickar *Spara i ditt anbud* kommer du tillbaka till upphandlingen där ESPD-frågorna är ifyllda.

![](_page_38_Picture_11.jpeg)

## ESPD VID ÅBEROPAD KAPACITET

- ❑ Om nödvändig för att garantera leverans ska aktören du samarbetar med svara på ESPD-frågor, t.ex om du åberopar:
	- ❑ underleverantörs tekniska kapacitet, eller ❑ ägares ekonomiska kapacitet.
- ❑ I Kommers Annons finns flera möjligheter.
	- Alt 1: Partnern skapar svar i den generella ESPDtjänsten och mejlar xml-filen till dig. Xml-filen laddas upp under Åberopad kapacitet.
	- Alt 2: Du svarar själv åt partnern under Åberopad kapacitet.
	- Alt 2: Det går även att ladda upp xml-filen direkt som en anbudsbilaga.
- Det skapas en läsbar pdf som blir en del av anbudet som båda parter ser.
- ❑ I andra system används andra lösningar.

![](_page_39_Figure_9.jpeg)

![](_page_39_Picture_10.jpeg)

# SVARA PÅ ANBUDSPRISFORMULÄRET

#### $\bigoplus$   $\bullet$   $\bigoplus$  24  $\bullet$   $\bullet$   $\bullet$   $\bullet$   $\bullet$  Logga ut  $\bigoplus$ Upphandling Avtal Order Faktura Dina leverantörssidor Hela prisformuläret Annonsöversikt Intresseanmälan I denna upphandling är det eventuellt tillåtet att utelämna vissa artiklar i anbudet. Iäs upphandlingsdokumenten Tacka nej noggrannt. Lämna ett prisfält tomt för en artikel som inte ingår i anbudet. En justering av anbudspriset sker med Åberopad kapacitet belastningspris för att få fram ett jämförelsepris för anbud utan kompletta prisuppgifter. Upphandlingsdokument Notera att systemet hanterar upp till fyra decimaler men visar endast två. Den nuvarande språkinställningen för din Hela anbudsformuläret dator är Swedish (Sweden) och du ska därför ange priser i formatet 1234,56 Hela anbudsprisformuläret Bilagor Prisförfrågan A - Presentationstjänster Presentationstjänster Frågor och svar #1 Utvärderingskonsult senior 1 000.00 Timmar Kompletteringsnoter Konsult för speciella utvärderingar Belastningspris 2 600 000,00 Skapa anbud K456476 Karin Senior konsult 1490.00 Anbudsområden Anbudsformulär Anbudsprisformulär #2 Utvärderingskonsult normal 600.00 Timmar Anbudsbilagor Konsult för sammanställning av normal utvärdering Belastningspris 780 000,00 Anbudsgranskning Anbudsinlämning K9876865 Kalle Junior konsult 1 180,00 2 198 000,00 Summa: Prisförfrågan B - Annan testning Testning #3 Testkonsult normal 1800.00 Timmar Konsult som kan genomföra normala tester av system Belastningspris 2 340 000,00 T7657 Ture Testexpert 1 300,00 #4 Testkonsult senior 100.00 Timmar Konsult för att genomföra speciella tester av system Belastningspris 260 000,00 T878 Tina Testexport senior 1490,00 2 489 000,00 Summa:

- ❑ Glöm inte at lämna pris!
- ❑ Kommers använder en separat meny för att svara på prisfrågor.
- ❑ Om > 10 prisfrågor finns en länk för att ladda ned till Excel för att arbeta off-line. Du kan sedan ladda upp igen varvid formuläret fylls i.
- ❑ Om det tillåts att utelämna priser ersätts det saknade priset med ett belastningspris som redovisas. Kontrollera upphandlarens instruktioner.

![](_page_40_Picture_6.jpeg)

![](_page_40_Picture_7.jpeg)

## INNAN DU LÄMNAR IN ANBUDET

#### Kontrollera att anbudet är komplett:

- ❑ Inga obesvarade obligatoriska ("ska") krav?
- ❑ Kompletta prisuppgifter
- ❑ Efterfrågade bilagor är med
- Rätt uppgifter om ditt företag
- ❑ ESPD-formulär rätt besvarat
- ❑ Kontrollera att avtalsvillkoren accepteras
- Kontrollera att giltighetstiden för anbudet godkänts
- Krävdes påskrift?

#### Kontrollera varningar som ges

- ❑ När du svarar i *Anbudsformuläret* sker varningar om inte komplett information.
- ❑ På *Anbudsformulärets startsida* visas varningssymboler för respektive krav
- ❑ I menyn *Anbudsgranskning* visas banner-varningar för vad som behöver åtgärdas och hela anbudet kan granskas. Möjlighet ta ut pdf.
- ❑ I menyn *Anbudsinlämning* visas banner och om du försöker lämna in ett anbud där något obligatoriskt krav ej är besvarat ges extra varning i dialogfönster när lämnar in.

![](_page_41_Picture_136.jpeg)

![](_page_41_Picture_16.jpeg)

内身

![](_page_41_Picture_17.jpeg)

## HUR LÄMNAR JAG IN E-ANBUD?

Annor Intres

Uppha Hela Hela Bilage

- Dina svar är sparade men du måste formellt lämna in anbudet!
- ❑ Generellt en meny för att lämna in anbudet.
- ❑ I Kommers Annons heter menyn *Anbudsinlämning*.

❑Godkänn villkoren.

❑Klicka på "*Lämna in ditt anbud nu*"

Ladda ned anbudskvittot (pdf-fil). Den innehåller svaren.

![](_page_42_Picture_87.jpeg)

![](_page_42_Picture_8.jpeg)

![](_page_42_Picture_9.jpeg)

Annonsöversikt Intresseanmälan Tacka nej

Åberopad kapacitet

Ansökningsinbjudan Hela ansökningsformuläret Frågor och svar Kompletteringsnoter

- Anbudsansökan Ansökningsbilagor Ansökningsformulär Ansökansgranskning Ansökansinlämning
- Upphandlingsdokument Hela anbudsformuläret Hela anbudsprisformuläret Frågor och svar Kompletteringsnoter

Skapa anbud Anbudsformulär Anbudsprisformulär Anbudsbilagor Anbudsgranskning Anbudsinlämning

## OM TVÅSTEGSFÖRFARANDE

❑ I Kommers Annons är det samma ärende om Selektivt förfarande, Förhandlat förfarande, Urvalsförfarande, Projekttävling

o STEG 1: Denna del visas för ansökan. Notera att det är en separat hantering av frågor och svar för denna fas.

o STEG 2: Om ni är kvalificerade kommer denna del att visas när du bjuds in att lämna anbud.

![](_page_43_Picture_10.jpeg)

## DYNAMISKT INKÖPSSYSTEM

*Anbudsansökan*

![](_page_44_Figure_2.jpeg)

30 dagar

![](_page_44_Picture_4.jpeg)

![](_page_44_Picture_5.jpeg)

### DYNAMISKT INKÖPSSYSTEM

- ❑ Ansökan sker som svar på den kontinuerligt annonserade annonsen
	- o Om du inte blir kvalificerad kan du söka igen
- ❑ Kvalificerad innebär inget avtal
- ■Meddelande om kvalificering visas inloggad i leverantörsportalen och aviseras med e-post.
- ❑Inbjudan visas inloggad i leverantörsportalen och aviseras med e-post.
- ❑Varje avrop är en ny förfrågan och innebär ett nytt anbud.

![](_page_45_Picture_80.jpeg)

![](_page_45_Picture_8.jpeg)

![](_page_45_Picture_9.jpeg)

## 3. HUR SVARAR JAG PÅ EN OFFENTLIG UPPHANDLING? – ATT SVARA

#### **Viktigast att komma ihåg:**

- 1. E-anbud är obligatoriskt, kan påbörjas när som helst, måste lämnas in innan deadline.
- 2. Olika sätt att svara på kvalificeringskrav, krav och tilldelningskriterier.
- 3. ESPD är en standardiserad egenförsäkran som alltid är ett elektroniskt formulär. Åberopad kapacitet ska bifoga ESPD-svar.
- 4. Börja i tid. Kontrollera att komplett och att instruktionerna har följts innan du lämnar in.
- 5. Vissa förfaranden innebär en ansökan för att kvalificera företaget först.

![](_page_46_Picture_7.jpeg)

![](_page_46_Picture_8.jpeg)

#### 5. VAD HÄNDER SEN?

![](_page_47_Picture_1.jpeg)

![](_page_47_Picture_2.jpeg)

![](_page_47_Picture_3.jpeg)

# KAN JAG ÅTERKALLA MITT E-ANBUD?

 $\mathbf{C}$ 

Annons Intresse Tacka r Åberop Upphan Hela ar Hela ar Bilagor Frågor Komple

Anbud

- ❑ Generellt går det att återkalla anbud och ansökningar och lämna in igen innan deadline 23:59:59.
	- ❑Gäller ej ansökan till Dynamiska inköpssystem (DIS), de öppnas kontinuerligt.
	- ❑Gäller ej ansökan till LOVsystem, de öppnas kontinuerligt.
	- ❑Gäller ej anbud i direktupphandling hos vissa kunder.

![](_page_48_Picture_98.jpeg)

#### HUR HITTAR JAG MITT INLÄMNADE ANBUD?

- ❑ Generellt en översiktssida som visar pågående eller inlämnade anbud.
	- ❑I Kommers Annons finns på "*Dina leverantörssidor*" som är startsidan efter inloggning.
	- ❑I e-Avrop visas de under "*Mina sidor*" ❑I TendSign visas de på "*Min startsida*"
- ❑ I Kommers Annons ligger ditt anbud kvar tillsvidare.

![](_page_49_Picture_58.jpeg)

![](_page_49_Picture_6.jpeg)

![](_page_49_Picture_7.jpeg)

### VAR SER JAG TILLDELNINGEN?

#### ❑ Olika i olika system:

- Via systemets meddelandefunktion
- **Visas efter inloggning**
- **E** Skickas med e-post från systemet
- **E** Aviseras med e-post
- Skickas från upphandlarens epostlåda.

#### ❑Med Kommers Annons

**E** Skickas via systemets meddelandefunktion, aviseras med e-post och visas inloggad med en klocka uppe till höger.

❑Logga in emellanåt när väntar på beslut, då e-post ej säker.

![](_page_50_Picture_10.jpeg)

![](_page_50_Picture_11.jpeg)

![](_page_50_Picture_12.jpeg)

# 5. VAD HÄNDER SEN?

#### **Viktigast att komma ihåg:**

- 1. Inlämnade anbud visas generellt när du loggat in.
- 2. Det går generellt att återkalla anbud, undantag direktupphandlingar hos vissa kunder. För ansökningar till DISoch LOV- system ej möjligt återkalla då de öppnas kontinuerligt.
- 3. Logga in emellanåt när du väntar på beslut, för säkerhets skull då e-post kanske inte kommer fram.

![](_page_51_Picture_5.jpeg)

![](_page_51_Picture_6.jpeg)

![](_page_51_Picture_7.jpeg)

#### VAR KAN JAG FÅ HJÄLP OM JAG HAR FRÅGOR OM SYSTEMET?

![](_page_52_Picture_1.jpeg)

![](_page_52_Picture_2.jpeg)

![](_page_52_Picture_3.jpeg)

#### KONTAKTA PRIMONA SUPPORT

❑På Primonas hemsida [www.primona.se](http://www.primona.se/) finns information och några instruktionsfilmer.

❑Primona Support kontaktuppgifter:

❑1. Webformuläret

❑2. Via e-post [support@primona.se](mailto:support@primona.se)

■3. Via telefon 08-6123453

❑4. Via Support-portalen (åtkomst efter första ärendet)

![](_page_53_Picture_7.jpeg)

![](_page_53_Picture_8.jpeg)

# FRÅGOR OM UPPHANDLINGEN

❑Använd funktionen för frågor&svar för att kontakta myndigheten

❑Om tid för frågor passerat och du upptäcker ett väsentligt misstag av upphandlaren, t.ex. att efterfråga bilaga men samtidigt stängt av möjligheter att bifoga en fil har stängts av:

- Kontakta upphandlaren direkt
- *(Primona Support försöker få tag på upphandlaren och föreslå justering och förlängd anbudstid.)*

![](_page_54_Picture_150.jpeg)

Upphandling Avtal Order Faktura Dina leverantörssidor

Annonsöversikt Intresseanmälan

Upphandlingsdokument

Hela anbudsformuläret

Frågor och svar Kompletteringsnoter

Skapa anbud

Tacka nei

Bilagor

#### Skicka en fråga till upphandlaren

#### Sista dag för att ställa frågor är 2021-02-12

Du kan ställa frågor till ansvarig upphandlare genom Kommers Annons Elite Test. Upphandlaren meddelas och kan välja att besvara och publicera frågan och svaret på Kommers Annons Elite Test så att alla anbudsgivare kan ta del av informationen. Du meddelas så snart frågan är besvarad.

Om du har fler än en fråga, ställ dem gärna en och en för att underlätta hanteringen. Texten i din fråga kan komma att ändras innan den publiceras, t.ex för att göra den tydligare, mer allmän eller anonym.

#### Skriv din fråga här

Jag hittar ingen Anbudsprisformulär. Ska prisuppgifter lämnas i en bilaga?

#### Spara

När en fråga som du ställt besvaras får du en avisering med e-post. Besvarade frågor blir tillgängliga för alla intressenter

![](_page_54_Picture_151.jpeg)

![](_page_54_Picture_15.jpeg)

#### $\bigoplus$   $\bullet$   $\bigoplus$  24  $\bullet$   $\bullet$   $\bullet$   $\bullet$  Logga ut  $\bigoplus$

₽

#### TEKNISK SUPPORT ANBUDSPORTALEN

#### ❑Generellt:

**Kontaktuppgifter i** upphandlingsdokumenten.

**I** systemets menyer eller hjälpmeny.

#### ❑I Kommers Annons :

**EXontaktuppgifter finns med** meny *"Kontakta oss"* i sidfoten på alla sidor.

❑Undersök först om färdig hjälpinformation finns.

![](_page_55_Picture_7.jpeg)

## VAR KAN JAG FÅ HJÄLP OM JAG HAR FRÅGOR OM SYSTEMET?

#### **Viktigast att komma ihåg:**

- 1. Det är kostnadsfritt att mejla eller ringa Primona support.
- 2. För frågor om upphandlingen, kontakta upphandlaren, i först hand via frågor&svar-funktionen.
- 3. Undersök först om du får svar från hjälpinformation.

![](_page_56_Picture_5.jpeg)

![](_page_56_Picture_6.jpeg)

![](_page_56_Picture_7.jpeg)

### SAMMANFATTNING

- 1. E-upphandling är obligatoriskt och e-anbud sparar tid för båda parter
- 2. Upphandlingar ska annonseras på av KKV registrerade annonsdatabaser
- 3. Bevakningstjänster är betaltjänster som underlättar sökandet
- 4. Det är kostnadsfritt att skapa konton för att lämna anbud
- 5. Var ute i tid och hämta ut upphandlingsdokumenten
- 6. Planera arbetet med att svara. Ställ frågor i tid för att få förtydligande om kravställningen
- 7. Ge inte upp direkt om det finns krav som ni inte uppfyller, kanske har ni en motsvarande lösning?
- 8. Var med i marknadsundersökningar för att påverka kravställningen
- 9. Strukturerade upphandlingsdokument innebär svar i formulär
- 10. ESPD är en standardiserad egenförsäkran som ersätter kvalificeringskrav, svar sker integrerat
- 11. Om teknisk eller ekonomisk kapacitet åberopas ska partnerns ESPD-svar bifogas
- 12. Dynamiska inköpssystem är öppna för kontinuerlig anbudsansökan. Kvalificerade får förfrågan.
- 13. Bevaka tilldelning
- 14. Teknisk support svarar på hur systemet används

![](_page_57_Picture_15.jpeg)

![](_page_57_Picture_16.jpeg)